## **How to Create an Account on Turnitin.com**

**STEP 1:** Go to the website: http://turnitin.com

**STEP 2**: Click "Create Account" in top-right corner (right below the word "Email")

**STEP 3**: Under "Create a New Account" towards the bottom of the page, select "student."

**STEP 4:** Type in the required information:

**Class ID**: 7-digit number provided by your teacher

 nd period (English 11CP): *8768483* rd period (English 10H): *8621491* th period (English 10H): *8621524* th period (English 10H): *8621542* th period (English 11CP): *8768490*

# **Class Enrollment Password**: Thomas

**Fill out "user information" section**: type in your first name, last name, and your email address

**Fill out "password and security" section**: create a password (6-12 characters long, and contain at least one letter and one number) and type it in twice. Then select a secret question from the drop down menu and type the answer to the question directly below it.

**STEP 5: Read "user agreement" section:** Hit the button that reads "I agree—create profile"

**STEP6**: Once you have created an account, enroll in the appropriate class, and follow the instructions (via Ms. Thomas's website) to submit your paper!

### **HOW TO SUBMIT A PAPER ON TURNITIN.COM**

1) Once you are enrolled in the class, you should see the screen below (with the proper period number). Click on the class name:

#### About this page

This is your student homepage. The homepage shows the classes you are enrolled in. To enroll in a new cla open your class homepage for the class. From your homepage, you can submit a paper. For more informati-

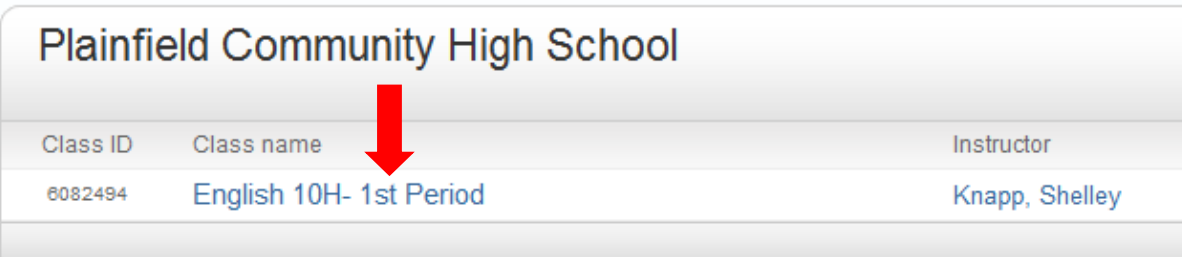

2) Once you click on the class name, you will see the appropriate paper. Select the blue "submit" button to submit your paper.

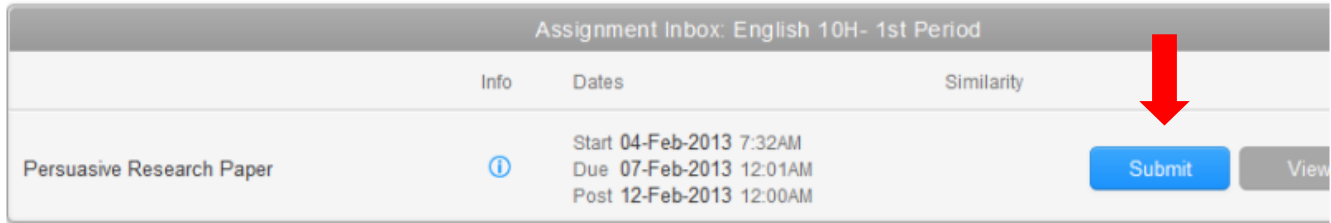

3) When you select the submit button, you should see the screen below. Make sure you've selected "single file upload" for the submission method. Then, type in your first and last name and name the submission title "Literary Analysis Essay."

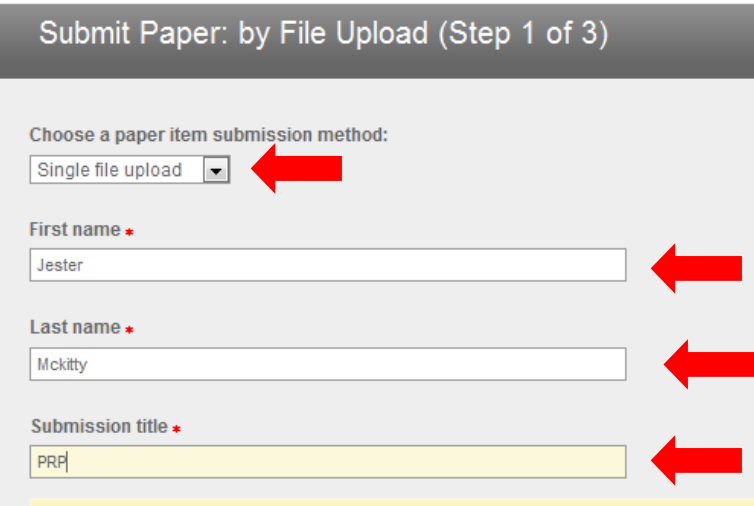

4) Then select "browse" to find your paper:

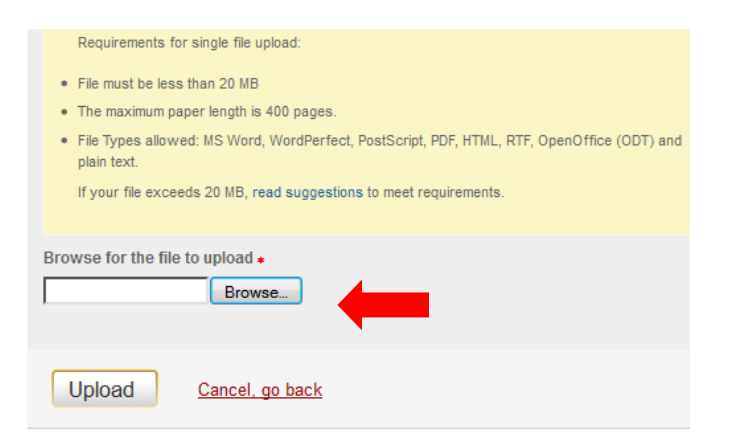

5) Once you've selected your paper, hit the "upload" button.

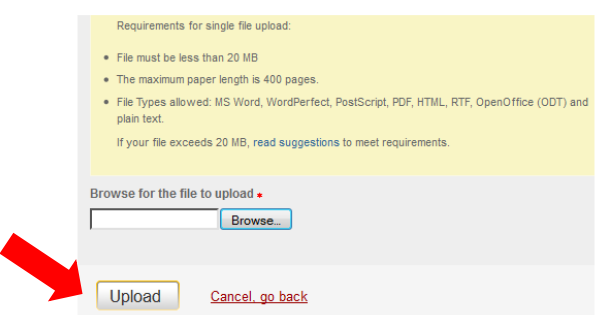

6) You will then be redirected to a screen that looks like the one below. Double check to make sure that is the version you want to submit (because you can only submit it once!) Please note that the formatting looks off on this page, but it is still in proper MLA format! Once you are positive this is the paper you want to upload, hit the "submit" button.

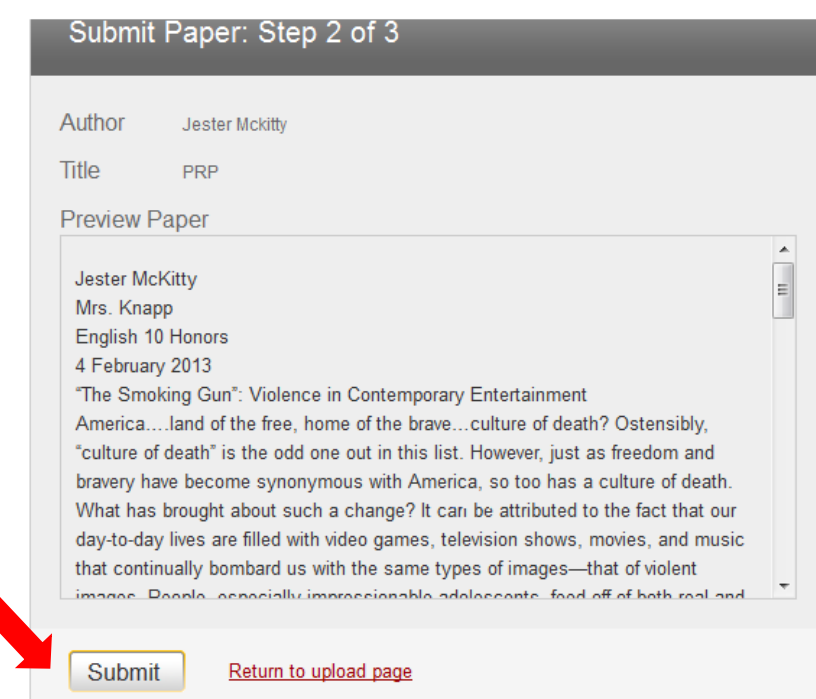

7) Once you've hit the "submit" button, you should see a page that looks like the one below. This is a receipt that you have successfully submitted your paper. Once you see this screen, you can log out of turnitin.com! You are done!!

NOW VIEWING: HOME > ENGLISH 10H-1ST PERIOD

Your submission was successful! This is your digital receipt. This receipt contains only the first page of your submission. You can I receipt for a submission from within the Document Viewer. Students can also access digital receipts for their submissions from thei page.

#### Paper title: PRP

Paper ID: 301824922

Author: Mckitty, Jester